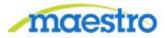

Maestro Researcher Portal

# **1** TABLE OF CONTENTS

| 1 | Table of | f Contents                                       |    |  |  |  |
|---|----------|--------------------------------------------------|----|--|--|--|
| 2 | Introduc | ıction                                           |    |  |  |  |
|   | 2.1 Ma   | estro – User Access                              | 4  |  |  |  |
| 3 | Research | ner Dashboard                                    | 5  |  |  |  |
|   | 3.1 Vie  | w a Listing of Items That Require Action         | 5  |  |  |  |
|   | 3.2 Find | d Contact Information for My Research Activities | 6  |  |  |  |
|   | 3.3 Vie  | w Alerts                                         | 7  |  |  |  |
|   | 3.3.1    | Proposal Alerts                                  | 9  |  |  |  |
|   | 3.3.2    | Project Alerts                                   | 9  |  |  |  |
|   | 3.3.3    | Account Alerts                                   | 10 |  |  |  |
|   | 3.4 Res  | earcher Links                                    | 10 |  |  |  |
|   | 3.4.1    | Monthly Statement                                | 10 |  |  |  |
|   | 3.4.2    | Favorite Accounts                                | 12 |  |  |  |
|   | 3.4.3    | Payroll Allocations                              | 13 |  |  |  |
|   | 3.4.4    | Researcher Performance                           | 13 |  |  |  |
|   | 3.4.5    | Inventory Search                                 | 14 |  |  |  |
|   | 3.4.6    | Opportunity Search                               | 15 |  |  |  |
|   | 3.4.7    | Announcements                                    | 16 |  |  |  |
| 4 | Viewing  | Account Balances and Transactions                | 16 |  |  |  |
|   | 4.1 Cur  | rent Account List                                | 16 |  |  |  |
|   | 4.1.1    | Account Information                              | 17 |  |  |  |
|   | 4.1.2    | Account Balance                                  | 18 |  |  |  |
|   | 4.1.3    | Account Balance Detail                           | 19 |  |  |  |
|   | 4.1.4    | Account Transactions                             | 19 |  |  |  |
|   | 4.1.5    | Burn Rate                                        | 22 |  |  |  |
|   | 4.1.6    | Relationship                                     | 23 |  |  |  |
| 5 | Viewing  | Proposals                                        | 23 |  |  |  |
|   | 5.1 Cur  | rent Proposal List                               | 23 |  |  |  |
|   | 5.1.1    | Proposal General Information                     | 24 |  |  |  |

|     | 5.1.                  | 2        | Personnel                                                   | 25 |  |
|-----|-----------------------|----------|-------------------------------------------------------------|----|--|
|     | 5.1.                  | 3        | Compliance                                                  | 26 |  |
|     | 5.1.                  | 4        | Document                                                    | 26 |  |
|     | 5.1.                  | 5        | Waiver Request                                              | 27 |  |
|     | 5.1.                  | 6        | Budget & Cost                                               | 28 |  |
|     | 5.1.                  | 7        | Reporting Code                                              | 28 |  |
|     | 5.1.                  | 8        | Relationship                                                | 28 |  |
| 6   | Viev                  | wing I   | Projects                                                    | 29 |  |
|     | 6.1                   | Acti     | ve Project List                                             | 29 |  |
|     | 6.1.                  | 1        | Project General Information                                 | 30 |  |
|     | 6.1.                  | 2        | Personnel                                                   | 31 |  |
|     | 6.1.                  | 3        | Modifications & Documents                                   | 31 |  |
|     | 6.1.                  | 4        | Compliance Statement                                        | 32 |  |
|     | 6.1.                  | 5        | Reporting Codes                                             | 33 |  |
|     | 6.1.                  | 6        | Deliverables                                                | 33 |  |
|     | 6.1.                  | 7        | SPS Report                                                  | 34 |  |
|     | 6.1.                  | 8        | Budget Period                                               | 35 |  |
|     | 6.1.                  | 9        | Relationship                                                | 36 |  |
| 7   | Fina                  | ncial    | Conflict of Interest Disclosure                             | 36 |  |
| 7.1 |                       | Crea     | ate a New Disclosure                                        | 37 |  |
|     | 7.1.                  | 1        | No Significant Financial Interest to Disclose               | 38 |  |
|     | 7.1.                  | 2        | Significant Financial Interest to Disclose                  | 39 |  |
|     | 7.2                   | Viev     | v Historical Disclosures                                    | 42 |  |
|     | 7.3                   | Viev     | v contact information for you Conflict of Interest Official | 43 |  |
|     | 7.4                   | Viev     | v Disclosure Status Information                             | 43 |  |
|     | 7.5                   | Viev     | v Previously Disclosed Significant Financial Interest       | 44 |  |
| 8   | Wo                    | rklist . |                                                             | 44 |  |
| 9   | Maestro Standard Mode |          |                                                             |    |  |

## **2** Introduction

Welcome to the TAMUS Research Management Information System, Maestro.

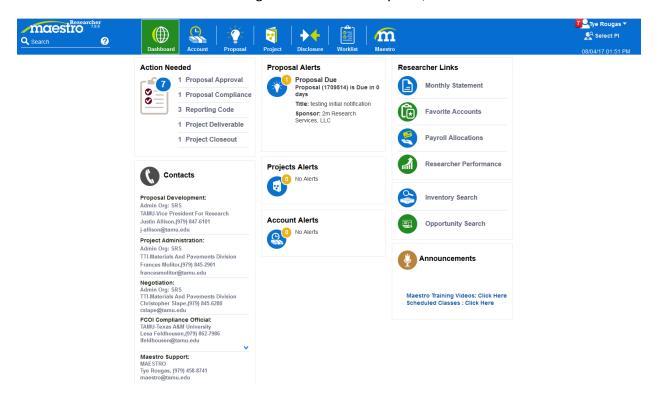

Maestro is a web browser-based application that consists of several modules. The system is designed to support researchers and research administration across The Texas A&M University System (TAMUS). The information in Maestro is based upon data feeds from the FAMIS and Enterprise Data Warehouse databases.

Maestro provides researchers and research administrators with timely and accurate information needed to manage research activities and to assist in understanding what documents could need follow-up or additional actions from the researcher.

#### 2.1 Maestro – User Access

Access the system by logging in to the Maestro homepage at <a href="https://maestro.tamus.edu">https://maestro.tamus.edu</a> with Single Sign-On (SSO) UIN and password.

- User accounts are automatically setup for researchers once they are added to a financial account in FAMIS, a proposal in Maestro, or a project in Maestro.
- Researcher Reviewers (business administrators, research administrators or other staff assisting researchers) must request an account.

## 3 RESEARCHER DASHBOARD

The Researcher Dashboard represents a doorway to information for research activities relevant to individual researchers. It serves as a central location where you can:

- View a comprehensive listing of items needing action or follow-up from the researcher
- View contact information for the Researcher's Proposal Administrator, Project Administrator, and Conflict of Interest Official
- View alerts pertaining to proposals, projects, and accounts
- View research account balances and detailed transactions
- View proposals
- View active project information and project negotiation status
- Complete Financial Conflict of Interest disclosures
- View monthly account statements
- View payroll allocations
- Search for funding opportunities
- Search for inventory
- View performance data on proposals, awards, and expenditures

## 3.1 VIEW A LISTING OF ITEMS THAT REQUIRE ACTION

The 'Action Needed' section of the researcher dashboard contains a list of all items that require action from the Researcher.

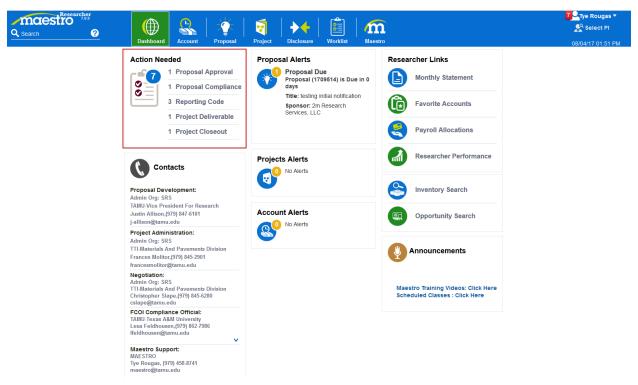

To navigate to a specific category of an item, such as Proposal Approval, click the hyperlinked name of the item displayed in the list.

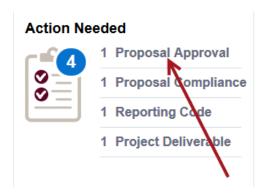

This will navigate you to a worklist containing only items of that type selected or navigate you directly to the action/approval page if the item listed count is 1.

To navigate to a listing of all items needing action, click on the number displayed in the 'Action Needed' summary bubble.

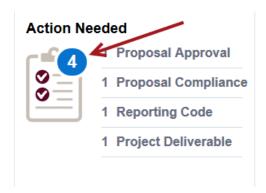

This will navigate you a worklist containing all items needing attention. From this screen, you can navigate to a specific item by clicking on the description hyperlink.

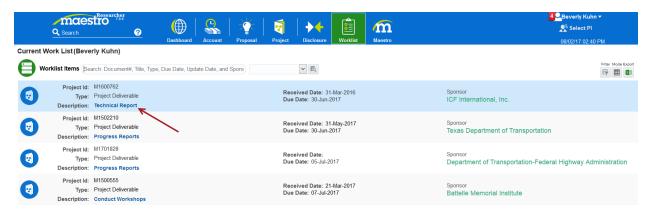

## 3.2 FIND CONTACT INFORMATION FOR MY RESEARCH ACTIVITIES

The 'Contacts' section of the researcher dashboard contains contact information for the Researcher's Proposal Administrator, Project Administrator, Conflict of Interest Official, and Maestro Support.

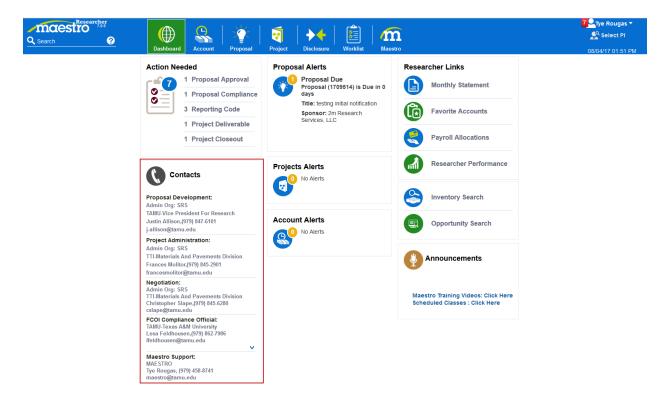

### 3.3 VIEW ALERTS

Alerts pertaining to proposals, projects, and accounts are displayed in their respective alerts section of the researcher dashboard.

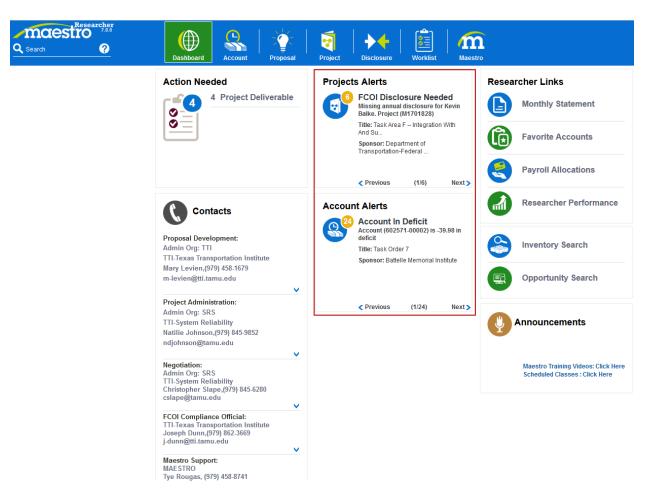

The summary bubble in each alert section display the total number of that type of alert.

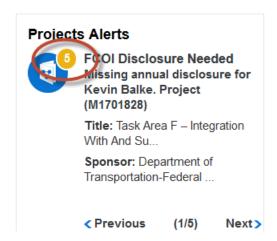

To navigate to a specific alert click the hyperlinked description of the alert.

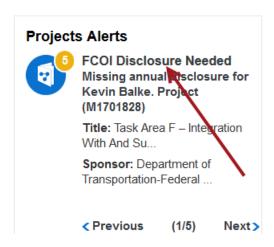

To navigate between alerts in a given alert section, click the Next or Previous navigation arrow.

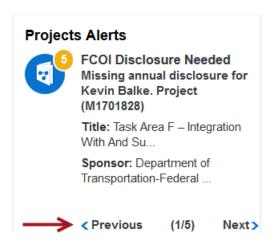

### 3.3.1 PROPOSAL ALERTS

Following are the types of alerts that will appear in the proposal alert section:

Proposals with submission due within 14 days

### 3.3.2 PROJECT ALERTS

Following are the types of alerts that will appear in the project alert section:

- Research compliance protocol authorization expiring within 30 days
- Research compliance protocol authorization is missing
- Technical Deliverable past due, not completed by the responsible person
- Missing Financial Conflict of Interest annual disclosure for Investigator on the project
- Project has an open modification and the project end date in in the past
- Project budget period is ending in 90 days, has a balance of funds, and Carry Forward is currently not allowed

### 3.3.3 ACCOUNT ALERTS

Following are the types of alerts that will appear in the account alert section:

- Not applicable to non-sponsored accounts or accounts with institutional sponsors
- Active accounts with a negative balance
- Active Accounts with a positive balance ending in 90 days
- Active Accounts frozen for activity

#### 3.4 Researcher Links

The Researcher Links section of the dashboard contains links to commonly used areas.

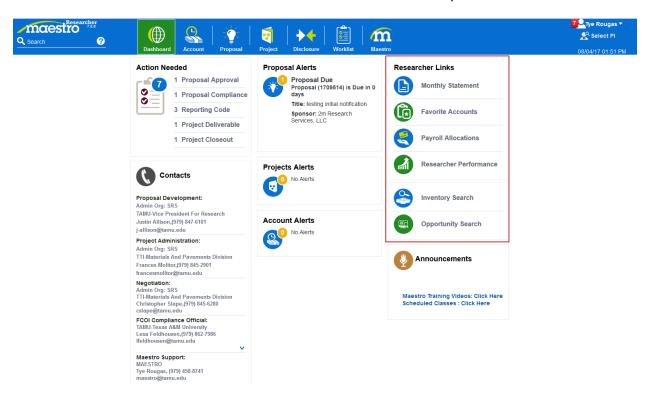

## 3.4.1 Monthly Statement

The monthly statement account list displays 12 months' worth of historical account information for an account with expenses for that month.

• The display defaults to the last financial month prior to today's date. To navigate to a different month click the corresponding tab at the top of the statement page.

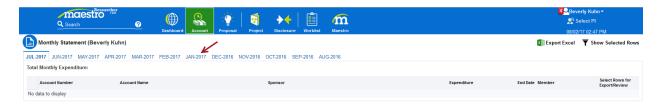

From the month-year selected via the tab, you will see all accounts listed for which you are the Primary Responsible person on the account, with the monthly Expenditure for each account as well as a Total Monthly Expenditure for all accounts displayed.

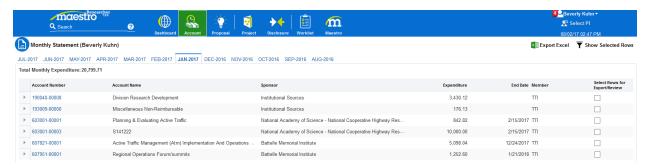

To export the results to Excel, click the 'Select Rows for Export/Review' checkbox next to each account you want to export and then click the 'Export Excel' button located at the top right of the screen.

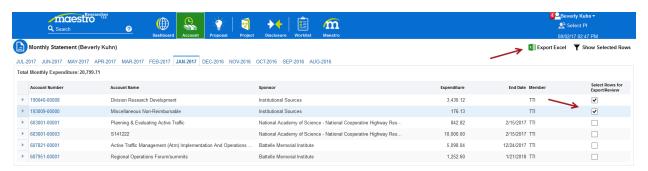

To see the details for a specific account, click the expansion arrow located to the left of the account number, or click the account number itself.

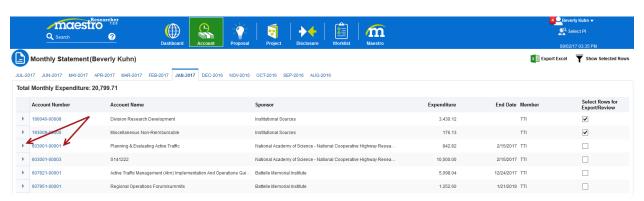

Once expanded, you will see an Account header summary with Monthly Budget Transaction Total, Starting Balance, Total Expenditures, Encumbrances, and Ending Balance information followed by a listing of detailed Expense and Payroll transactions for the current month selected.

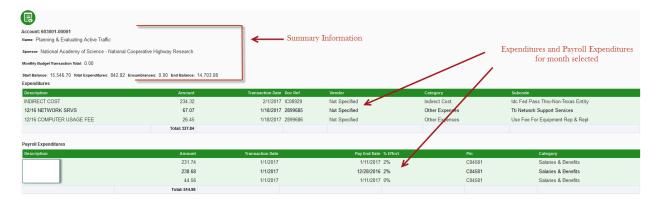

#### 3.4.2 FAVORITE ACCOUNTS

Favorite accounts navigates to the current listing of your accounts that you have marked as 'Favorites' via the Current Account list screen.

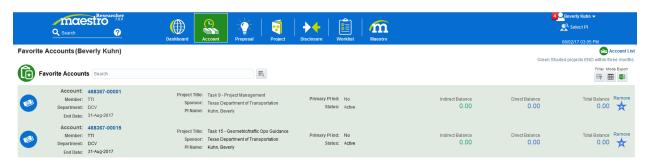

• See instructions in section 4.1 of this manual for details on how to add an account to your 'Favorites'.

To navigate to account details, click the account number hyperlink.

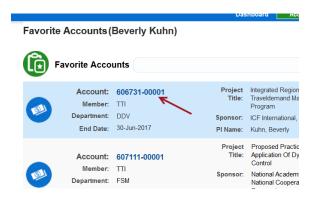

To remove a previously selected account from your Favorite Accounts list, click the Remove icon located on the far right of the account listing row.

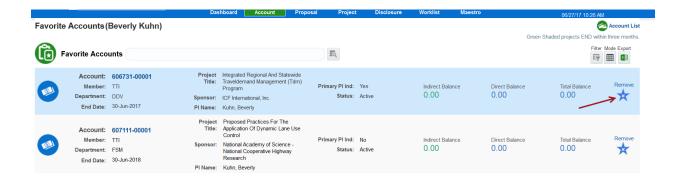

#### 3.4.3 PAYROLL ALLOCATIONS

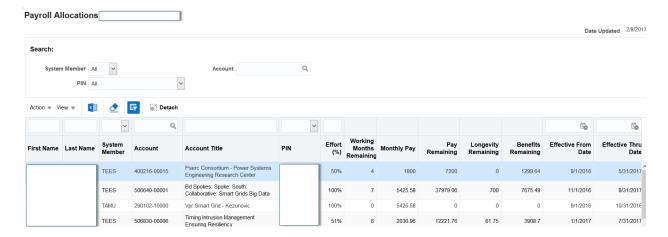

The purpose of this screen is to provide the account owners with information about projected payroll yet to be paid. The data for this screen comes from BPP Active Budget. The active budget is scanned for currently active and future iterations for a single fiscal year. A line is written to the extract file for each Source line on the iteration that is active now or in the future.

Calculations are done in the extract file to estimate the amount of projected payroll "yet to be paid" for the fiscal year. There are also calculations to estimate the benefits remaining to be paid as well. These calculations also calculate the pay periods remaining in the fiscal year.

### 3.4.4 RESEARCHER PERFORMANCE

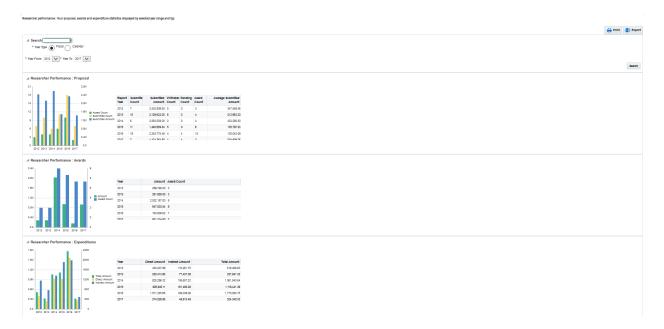

The Researcher Performance screen displays Proposal, Award, and Expenditure information for the Researcher. The default period displayed is the five last Fiscal Years..

To change year type or select a range of years to view, click the appropriate radio button and select the year range from the dropdowns and then click the Search button to refresh the screen accordingly.

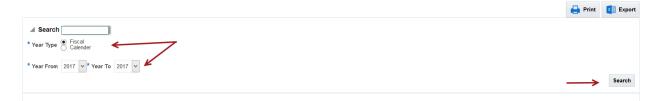

Results may be printed or Exported to Excel via the pushbuttons located on the top right of the screen.

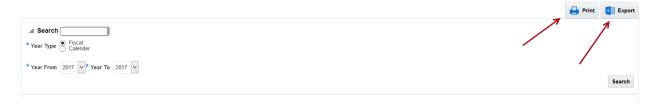

3.4.5 INVENTORY SEARCH

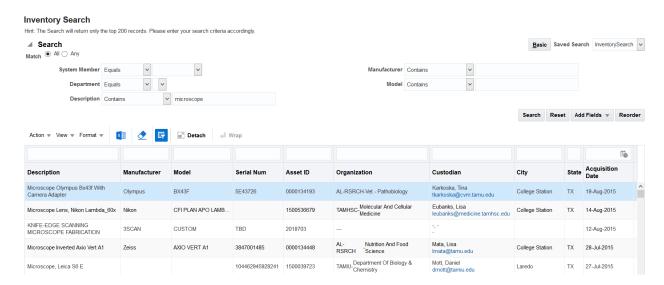

Inventory Search gives Maestro users view into all research equipment that is kept in FAMIS assets modules. They can find out where the equipment resides, when it was purchased and who is custodian.

#### 3.4.6 OPPORTUNITY SEARCH

Opportunity search navigates to the Funding Opportunity Search page.

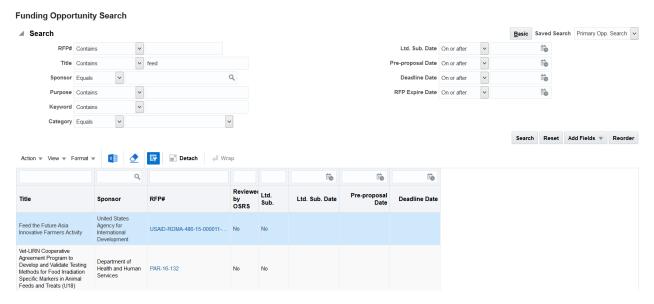

Maestro has a nightly process in place to load Grants.gov funding opportunities. These opportunities can then be searched by various search fields such as RFP#, Title, Sponsor, etc. or a combination of one or more of these search fields.

To view additional detailed information provided by the funding agency, click on the hyperlinked RFP# returned in the results window.

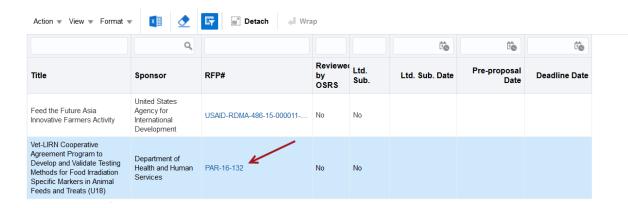

#### 3.4.7 ANNOUNCEMENTS

The 'Announcement' section of the researcher dashboard contains Maestro news and updates as well as hyperlinks to instructional videos/guides and schedules of Maestro training classes.

## 4 VIEWING ACCOUNT BALANCES AND TRANSACTIONS

## 4.1 CURRENT ACCOUNT LIST

The Account icon navigates to Current Account list screen.

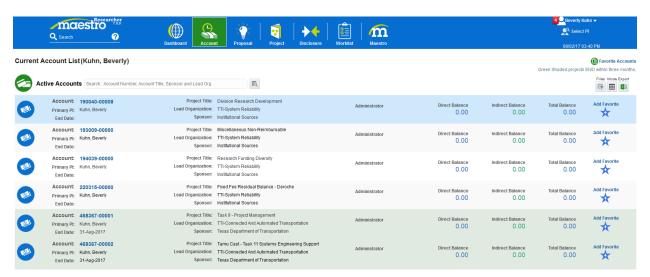

This screen shows researchers all of their accounts and balances, regardless of who is the administering organization. The screen lists all active support accounts where the Researcher is the primary Principal Investigator (PI) as well as all active support accounts where the Researcher is a Co-Investigator (Co-Pi).

To add an account as a 'favorite account', click the 'Add Favorite' icon on the account you wish to add. To view a list of your selected Favorite Accounts, click the 'Favorite Accounts' icon.

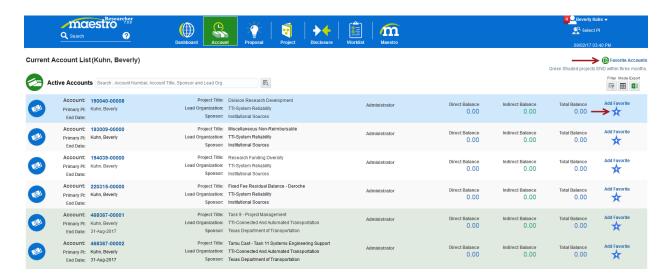

To navigate to account details, click the account number hyperlink.

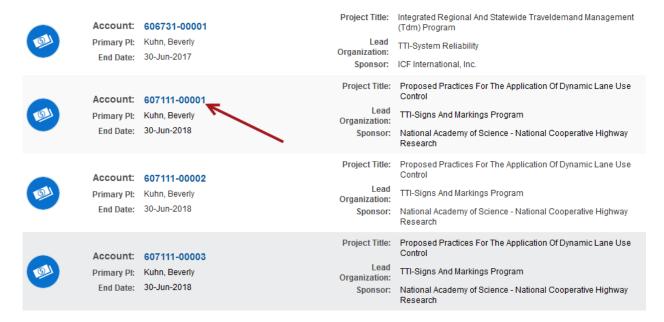

4.1.1 ACCOUNT INFORMATION

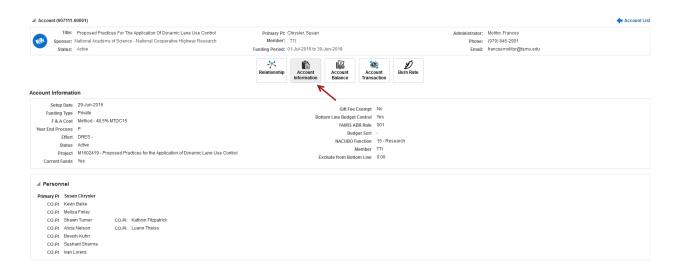

This screen displays all the attributes of the selected account. Data is fed from data warehouse and it represents one day old information.

#### 4.1.2 ACCOUNT BALANCE

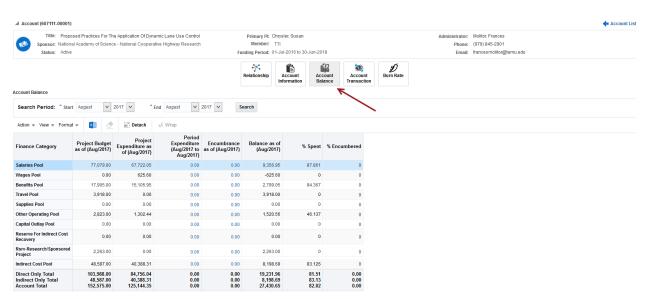

The account balance screen displays account balances by category and account revenue balance. Balances displayed are real time from FAMIS.

Columns 'Project Budget as of' and 'Project Expenditure as of' display budget and expenditures for project inception to specified End date for research projects. Year based projects have only current year values. Column 'Encumbrance as of' displays value for encumbrance as of End date. Column 'Period Expenditure' can display cumulative expenditure for the selected period (Start Date – End Date). These dates can be changed by selecting the respective drop downs and then clicking the 'Search' pushbutton to refresh the screen.

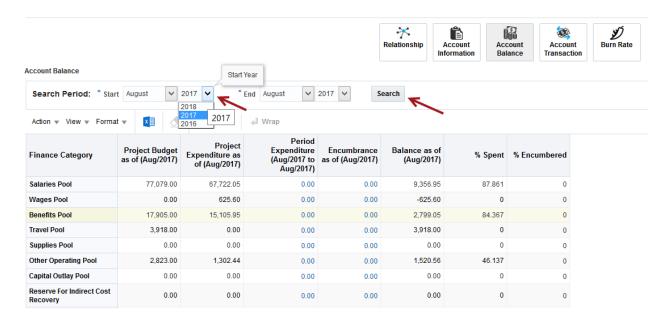

#### 4.1.3 ACCOUNT BALANCE DETAIL

To view account balance detail, click on the hyperlinked expenditure or encumbrance amount for a particular Finance Category.

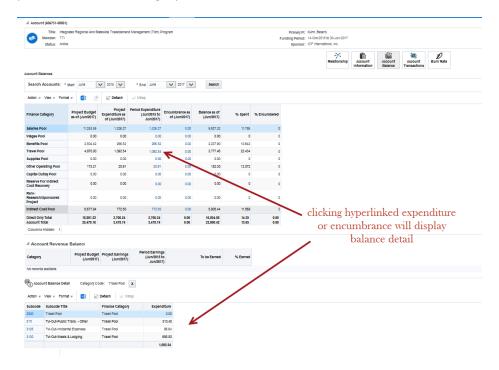

## 4.1.4 ACCOUNT TRANSACTIONS

To view detailed transactions, click the hyperlinked Subcode displayed in the account balance detail or click the 'Account Transactions' icon located at the top of the page.

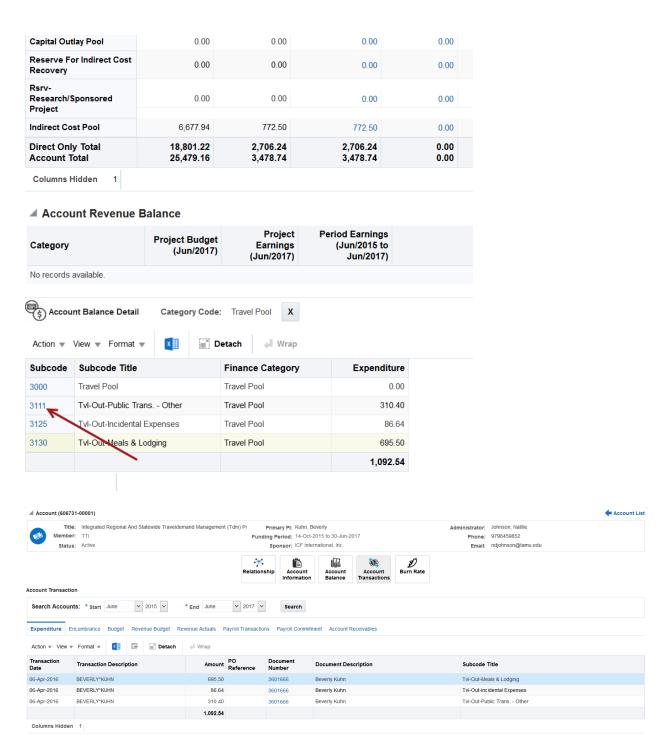

Screen is designed to display expenditure, encumbrance, budget, revenue budget, revenue actuals, payroll, payroll commitment, and account receivables transactions. To display transaction details click on the respective tab for the type of transaction you wish to view. Encumbrances for only non-payroll items are displayed, except for TAMRF.

For expense document(s), click on:

- PO Reference number link opens the purchasing document report for FAMIS accounts
- Document number link opens the voucher data form for FAMIS accounts
- For TEES accounts with activity before September 1, 2015, the PO Reference number link displays purchase requisition or travel requisition based on the expense and image related to the transaction.
- For TEES accounts with activity before September 1, 2015, the Document Number link displays purchase voucher or travel voucher based on the expense and image related to the transaction.

#### For encumbrance document:

- Document number link displays purchase document report for FAMIS accounts
- Document number link displays purchase requisition for TEES accounts with activity before September 1, 2015 and image related to the transaction

#### 4.1.4.1 PAYROLL TRANSACTIONS

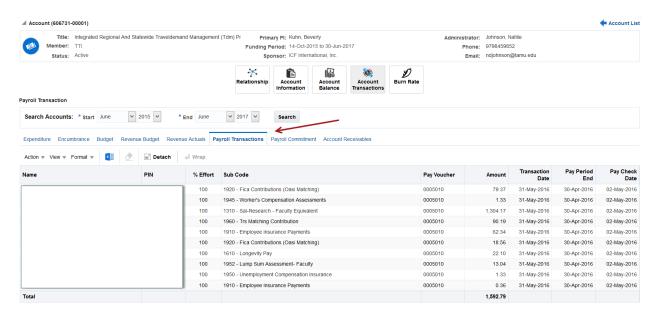

This screen displays detail payroll transactions at individual position pin level.

#### 4.1.4.2 PAYROLL COMMITMENTS

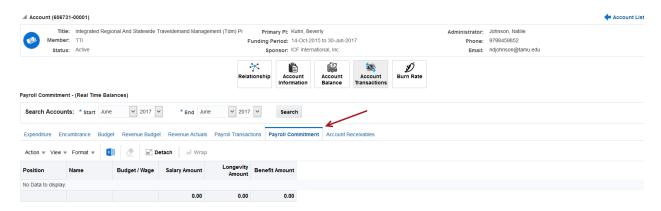

The purpose of this screen is to show payroll encumbrance details. Commitments are shown only by invoking web services for FAMIS accounts (TAMRF, TTI excluded).

#### 4.1.5 BURN RATE

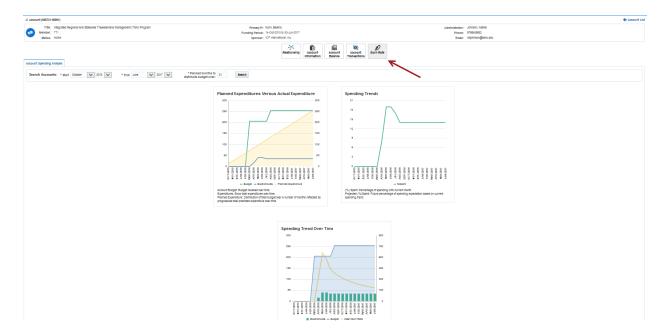

This screen displays expenditure and spending trends for the account in three different areas:

- Planned Expenditures Versus Actual Expenditures
  - o Account Budget: Budget received over time.
  - Expenditures: Show total expenditures over time.
  - Planned Expenditure: Distribution of total budget over a number of months reflected as progressive total predicted expenditure over time.
- Spending Trends
  - o (%) Spent: Percentage of spending until current month.

 Projected (%)Spent: Future percentage of spending expectation based on current spending trend.

- Spending Trend Over Time
  - Cash Burn Rate: The difference between first month in funding period until period month, divided over number of months until that point.
    - Cash burn rate should show how fast or slow you are buring from your budget over time.

### 4.1.6 RELATIONSHIP

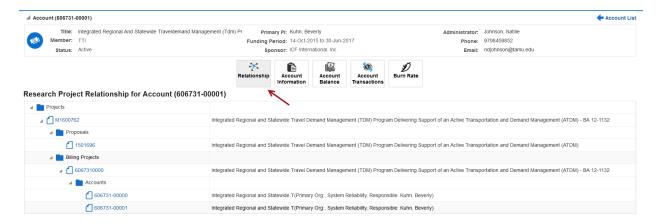

This screen displays the relationship between connected entities. (proposals, projects, and accounts). You can easily and quickly navigate among the various connected entities by clicking the corresponding hyperlinked project number, proposal number, billing project number, or account number.

## **5 VIEWING PROPOSALS**

## 5.1 CURRENT PROPOSAL LIST

The Proposal icon navigates to Current Proposal List screen.

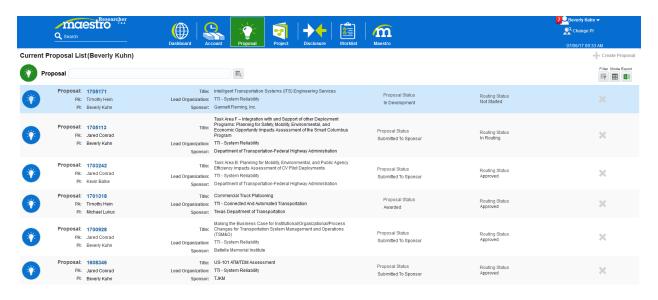

This screen shows researchers all of their proposals, regardless of who is the administering organization. The screen lists all proposals where the Researcher is the primary Principal Investigator (PI) as well as all proposals where the Researcher is a Co-Investigator (Co-Pi).

To navigate to proposal details, click the proposal number hyperlink.

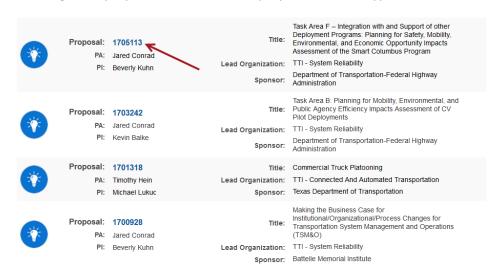

5.1.1 Proposal General Information

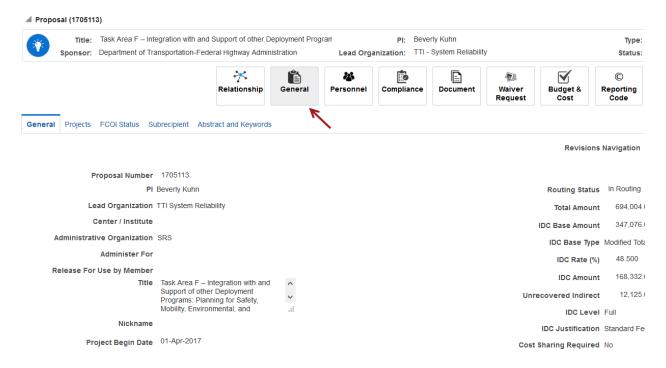

This screen displays proposal general information including:

- Title
- Sponsor
- Principal Investigator
- Lead Organization
- Administrative Organization
- Project Begin and End Dates
- Total amount requested
- Indirect Cost Information
- Checkbox indicators to denote if Cost Sharing, Budget Split,
  IDC Waiver, Compliance Issue, Conflict of Interest, or Subrecipient items exists on the proposal
- Proposal Administrator contact information

## 5.1.2 PERSONNEL

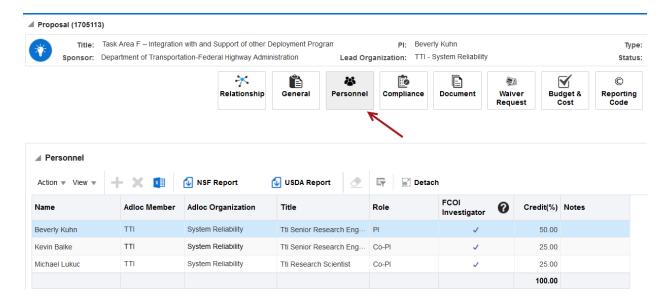

This screen displays all personnel associated with the proposal and their respective role on the proposal.

#### 5.1.3 COMPLIANCE

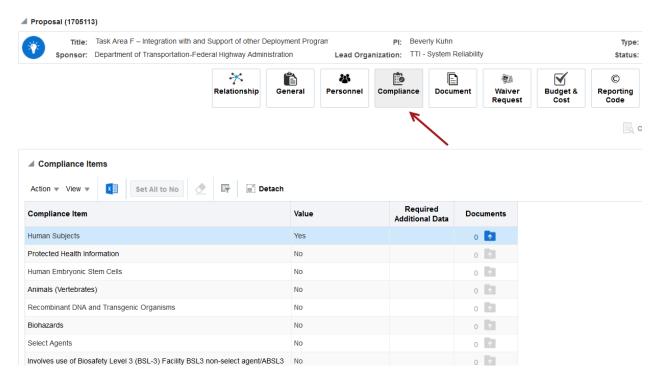

This screen displays all research compliance items that have been designated by the Principal Investigator as either being applicable or not-applicable to the proposal.

### 5.1.4 DOCUMENT

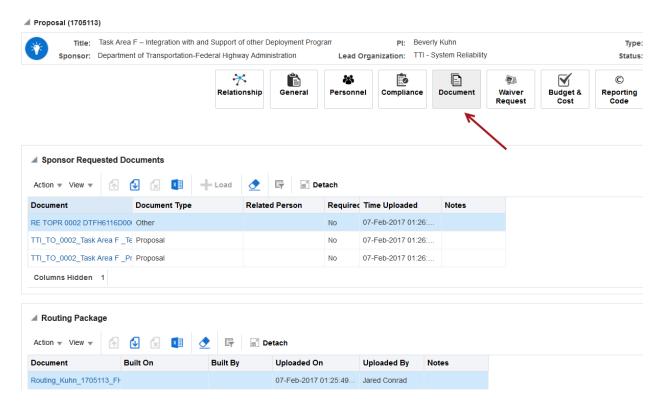

This screen displays all uploaded documents that pertain to the proposal. To view a particular document, click the hyperlinked document name.

#### 5.1.5 WAIVER REQUEST

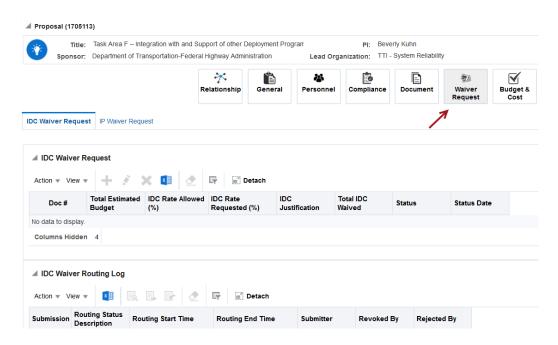

This screen displays IDC Waiver information such as Sponsor, IDC rate allowed, IDC rate requested, etc. if applicable.

## 5.1.6 BUDGET & COST

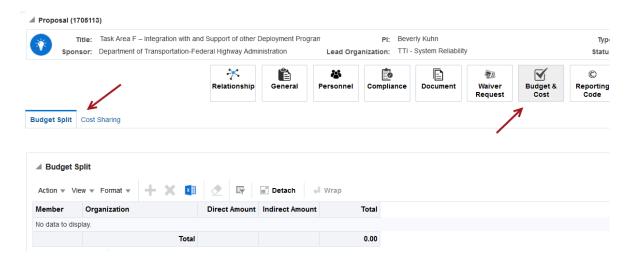

This screen displays budget split among System Member and Department if applicable as well as cost sharing information if applicable. Click the appropriate tab to view budget split or cost sharing information.

#### 5.1.7 REPORTING CODE

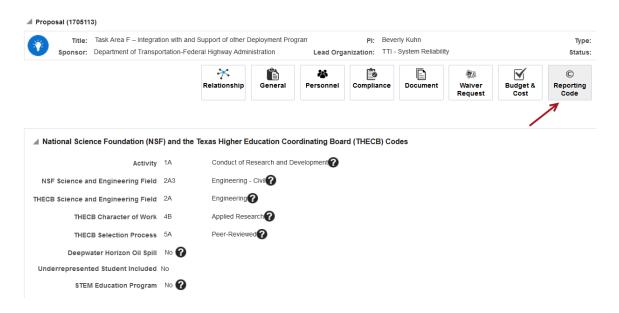

This screen displays NSF and THECB reporting information as designated by the Principal Investigator.

#### 5.1.8 RELATIONSHIP

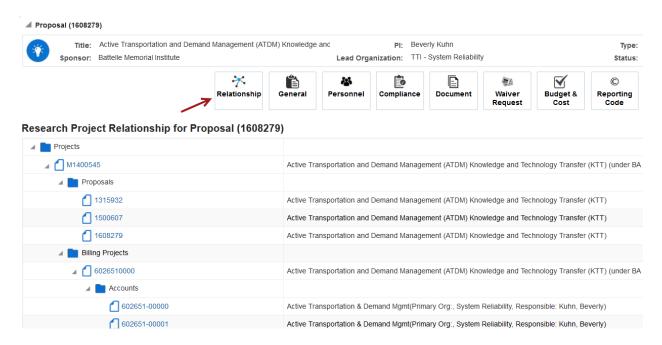

This screen displays the relationship between connected entities. (proposals, projects, and accounts). You can easily and quickly navigate among the various connected entities by clicking the corresponding hyperlinked project number, proposal number, billing project number, or account number.

## **6 VIEWING PROJECTS**

## 6.1 ACTIVE PROJECT LIST

The Project icon navigates to the Active Project screen.

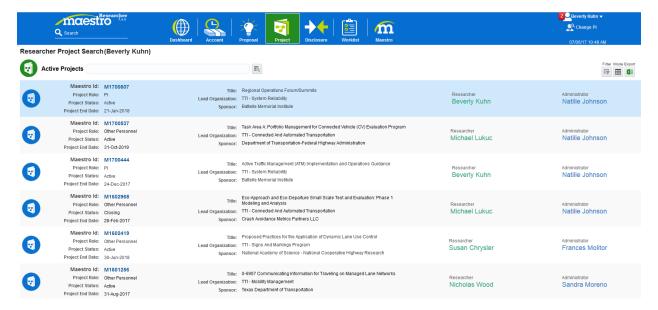

This screen shows researchers all of their projects, regardless of who is the administering organization. The screen lists all active projects where the Researcher is the primary Principal Investigator (PI) as well as all active projects where the Researcher is a Co-Investigator (Co-Pi) or Other Personnel.

To navigate to project details, click the project number hyperlink.

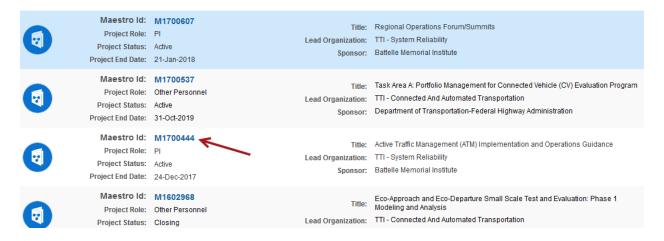

#### 6.1.1 Project General Information

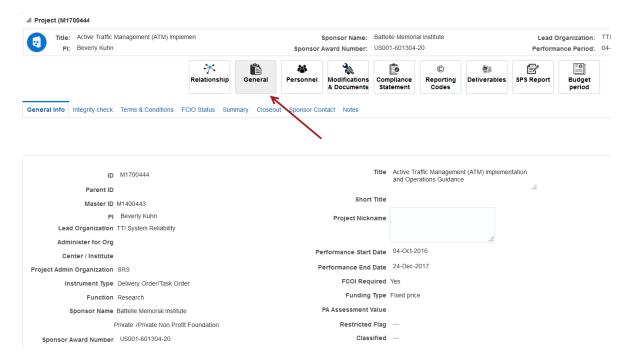

This screen displays project general information including:

- Title
- Sponsor
- Principal Investigator
- Lead Organization

- Administrative Organization
- Project Begin and End Dates
- Negotiator and Project Administrator contact information
- Terms and Conditions
- FCOI status of personnel
- Project summary information
- Project closeout information (if applicable)

Click the appropriate tab to navigate to the respective information.

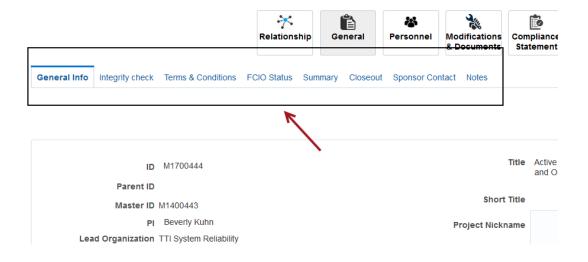

## 6.1.2 PERSONNEL

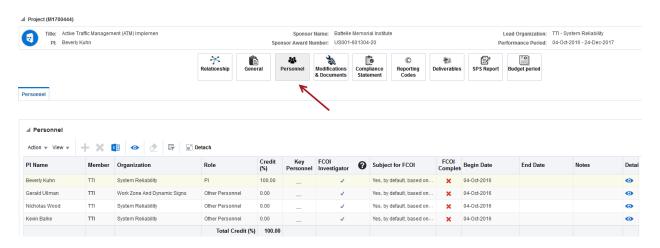

This screen displays all personnel associated with the project and their respective role on the project.

#### 6.1.3 Modifications & Documents

Revision Date: 8/4/2017

Maestro Researcher Portal | Maestro Project

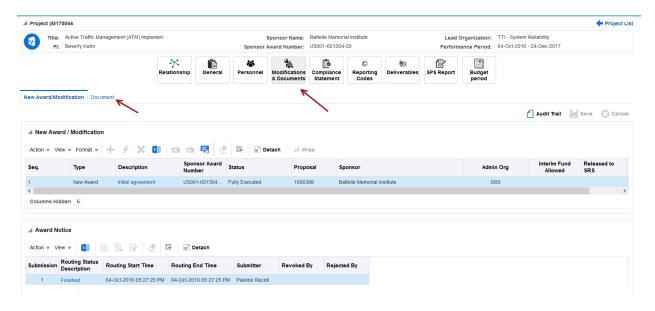

This screen lists the initial award and all negotiated modifications to the project. All documents related to the project may be viewed by clicking the 'Document' tab. To open a document click the hyperlinked document name.

#### 6.1.4 COMPLIANCE STATEMENT

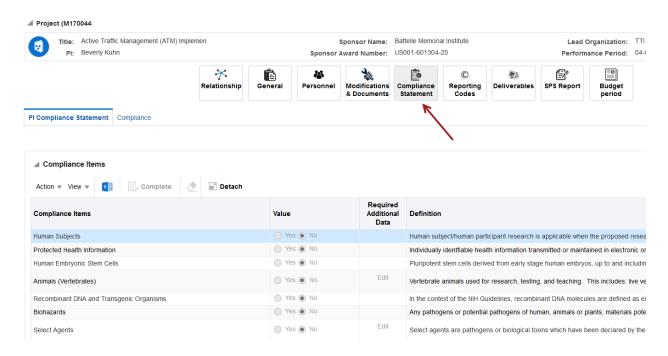

This screen displays all research compliance items that have been designated by the Principal Investigator as either being applicable or not-applicable to the project. Click the 'Compliance' tab to view approval statuses for any items marked 'Yes'.

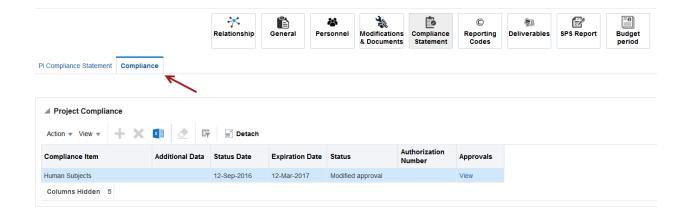

#### 6.1.5 REPORTING CODES

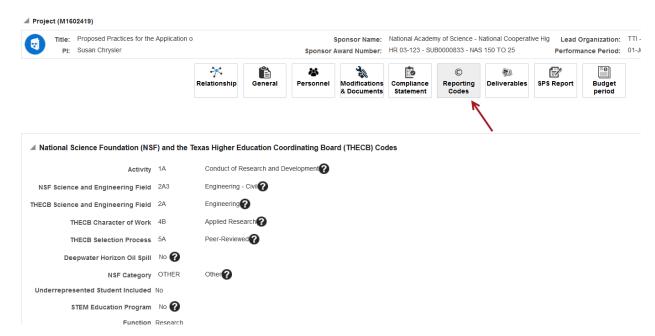

This screen displays NSF and THECB reporting information as designated by the Principal Investigator.

## 6.1.6 Deliverables

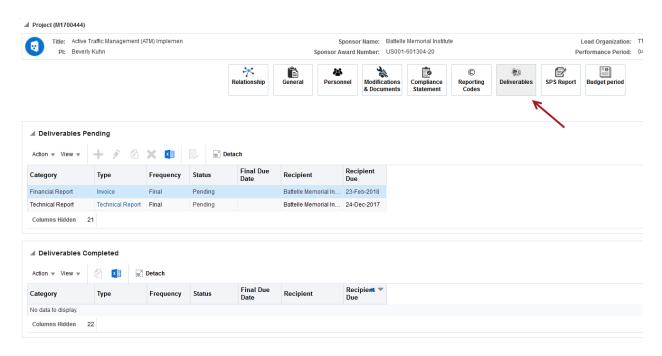

This screen displays pending and completed project deliverables.

To 'Complete' a deliverable, highlight the deliverable to be completed, and select Action>Complete

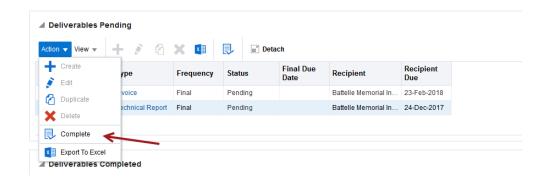

#### 6.1.7 SPS REPORT

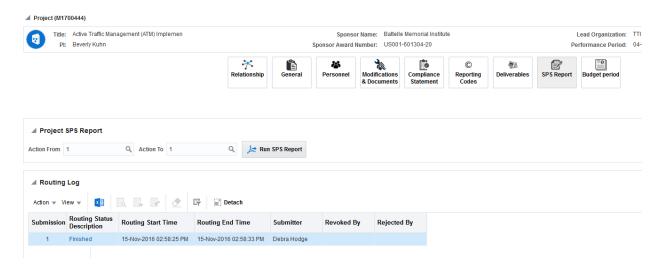

This screen allows viewing of the Sponsored Project Summary report for any actions recorded on the project.

#### 6.1.8 BUDGET PERIOD

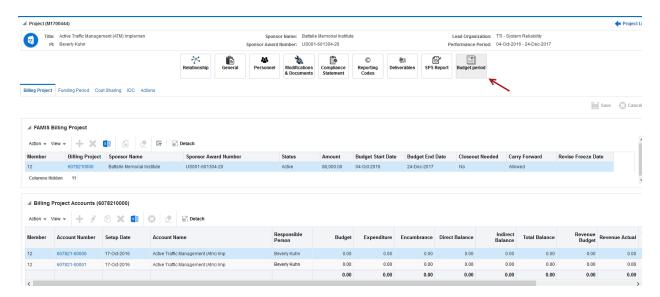

This screen displays the relationship between Maestro project and FAMIS SPR project (billing project). Budget, Expenditures, Encumbrances, and Balance information is displayed for all accounts linked to the project.

This screen also displays information on Funding Period, Cost Sharing, Indirect Cost Rates, and project actions (as applicable). Click the appropriate tab to navigate to the respective information.

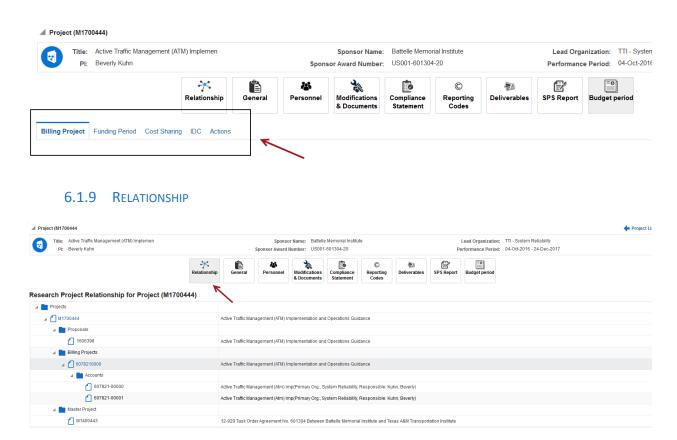

This screen displays the relationship between connected entities. (proposals, projects, and accounts). You can easily and quickly navigate among the various connected entities by clicking the corresponding hyperlinked project number, proposal number, billing project number, or account number.

## 7 FINANCIAL CONFLICT OF INTEREST DISCLOSURE

The Disclosure icon navigates to the Disclosure Dashboard.

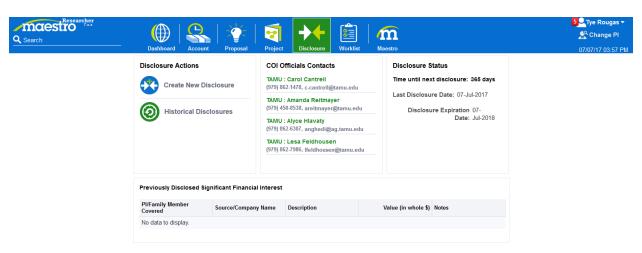

From the disclosure dashboard, you can:

Revision Date: 8/4/2017

Maestro Researcher Portal | Maestro Project

- Create a new disclosure
- View historical disclosures
- View contact information for your Conflict of Interest Official(s)
- View disclosure status information
- View previously disclosed significant financial interest (if applicable)

## 7.1 CREATE A NEW DISCLOSURE

To create a new disclosure, click the Create New Disclosure icon located under the Disclosure Actions section.

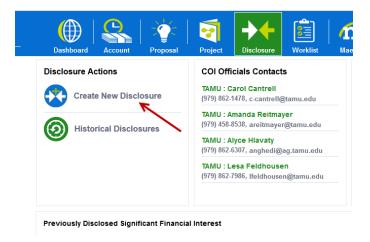

This will navigate you to the Financial Disclosure page where you will specify whether there is a Significant Financial Interest or not.

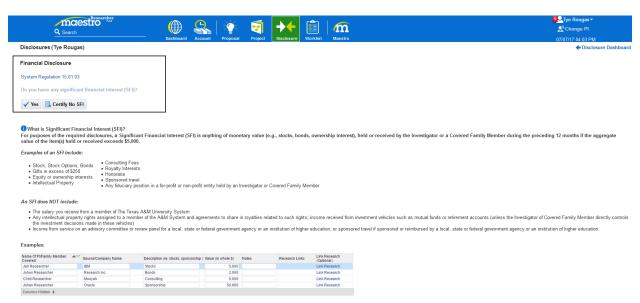

### 7.1.1 No Significant Financial Interest to Disclose

## Click on the 'Certify No SFI' Button

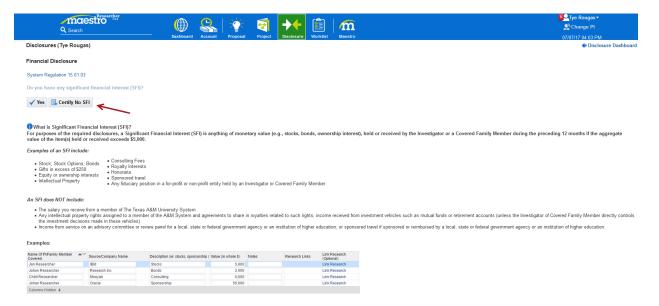

This will complete your certification with no further action needed on your part.

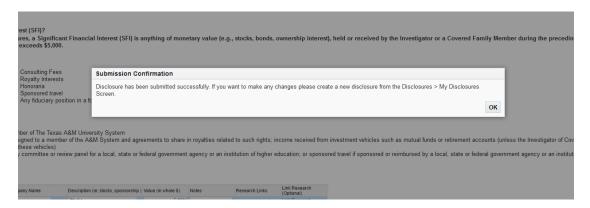

#### 7.1.2 SIGNIFICANT FINANCIAL INTEREST TO DISCLOSE

#### Click on the 'Yes' button

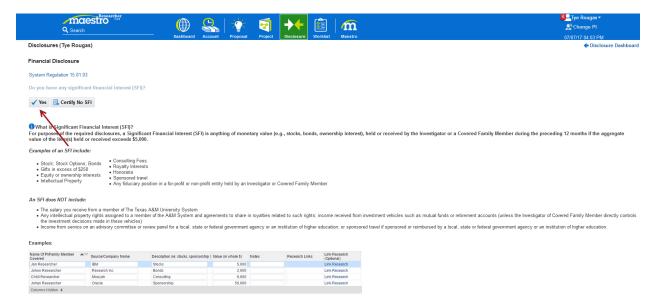

Click on the Create SFI button (circled in red below). If you are having any problems, click the COI Contact button (underlined in dark green below).

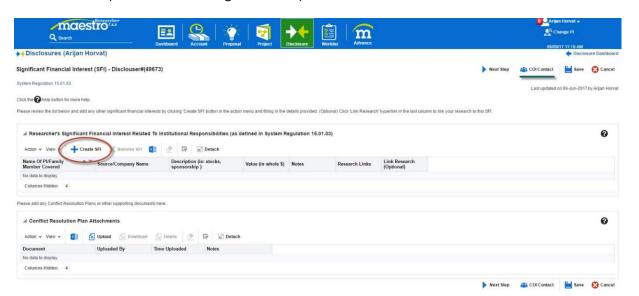

Enter in the information for your SFI. For this guide, we gave an example of John Doe who owns \$500,000 in stock at Apple.

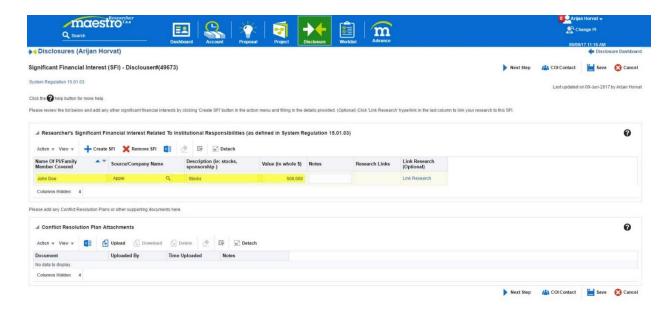

You may also choose to link your research to your SFI. You may do this by clicking the Link Research hyperlink for each individual SFI. Linking your research to a SFI is optional.

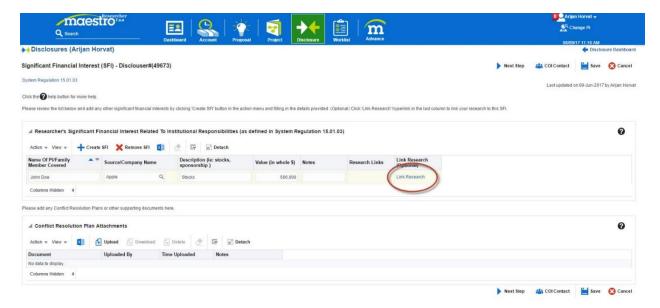

TO LINK RESEARCH: Check the box for the corresponding research that applies to your SFI. Click the Save button, located at the top right corner of your screen. Return to your SFI homepage by clicking the SFI List button, located next to your save button.

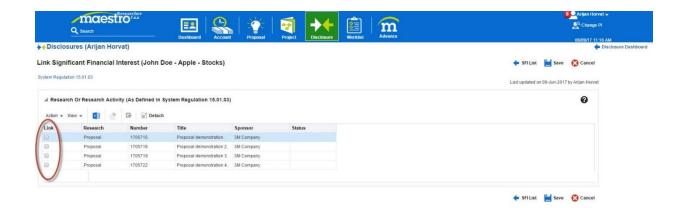

At the bottom of your SFI page, you may also upload conflict resolution plans. This is also optional.

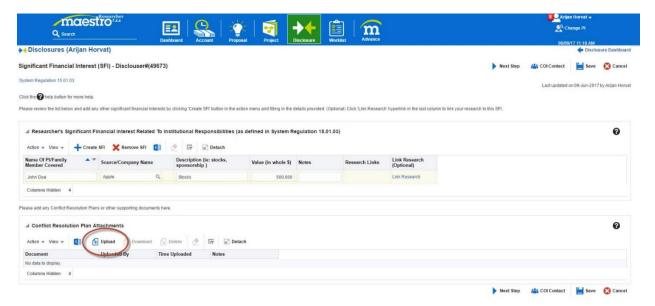

Click the Save button, located at the top right corner of your screen. Then click the Next Step button, also located at the top right corner of your screen.

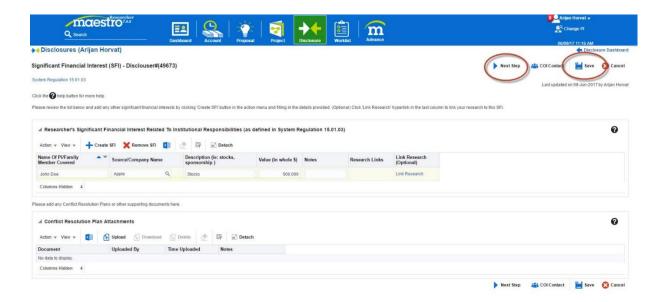

Review all of the information to make sure it is correct. Then click the Certify and Submit button.

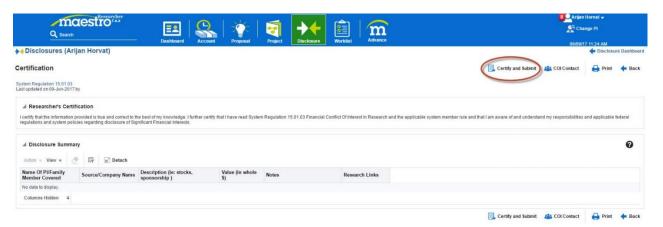

## 7.2 VIEW HISTORICAL DISCLOSURES

To view Historical Disclosures, click the Historical Disclosures icon located under the Disclosure Actions section.

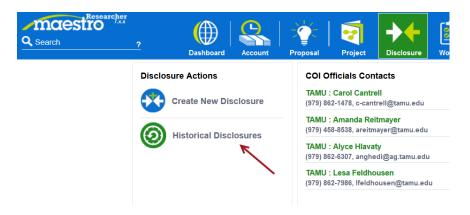

This will navigate you to the Disclosure page where you will see a listing of your disclosure history. Thre can only be one 'Active' disclosure and this is denoted by the checkmark in the Active column. To view details about a disclosure click the hyperlinked disclosure number.

#### Disclosures (Tye Rougas)

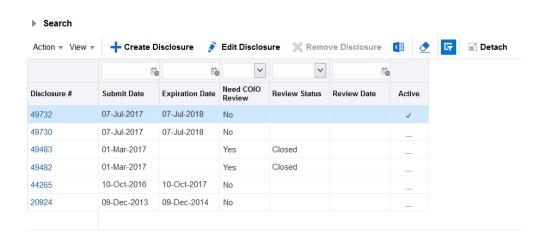

## 7.3 VIEW CONTACT INFORMATION FOR YOU CONFLICT OF INTEREST OFFICIAL

The 'COI Officials Contacts' section of the disclosure dashboard contains contact information for the Researcher's Conflict of Interest Officials.

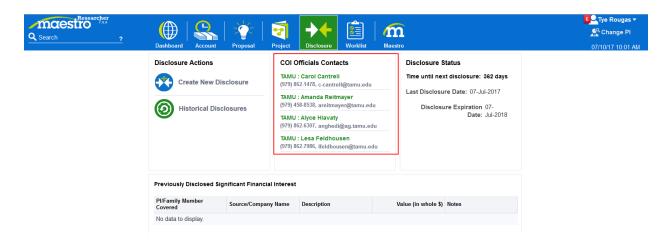

## 7.4 VIEW DISCLOSURE STATUS INFORMATION

The 'Disclosure Status' section of the disclosure dashboard contains information on time until next disclosure (in days), last disclosure date, and when the current disclosure expires.

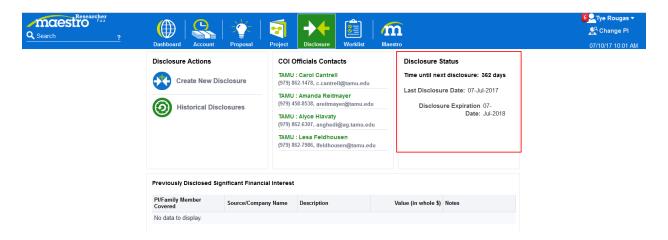

## 7.5 VIEW PREVIOUSLY DISCLOSED SIGNIFICANT FINANCIAL INTEREST

The 'Previously Disclosed Significant Financial Interest' section of the disclosure dashboard contains information on previously disclosed significant interest made by the researcher. (if applicable)

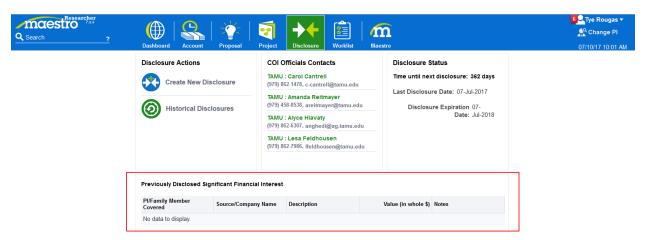

## 8 Worklist

To navigate to a listing of all items needing action, click on the 'Worklist' icon.

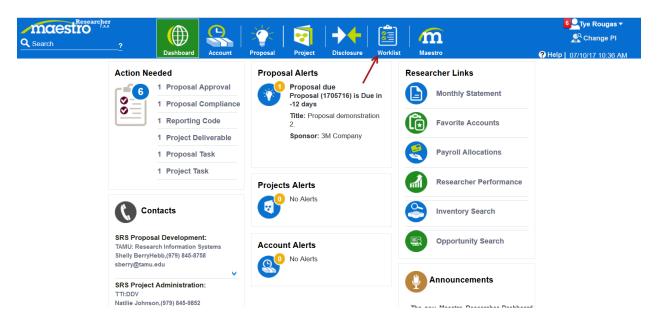

From this screen, you can navigate to a specific item by clicking on the description hyperlink.

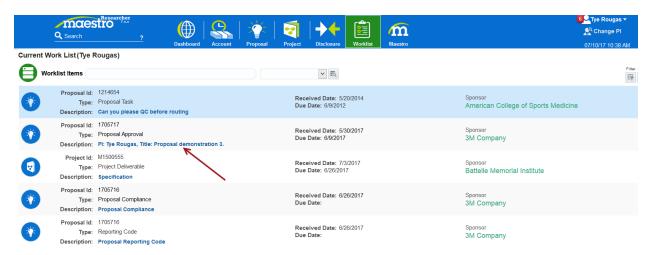

## 9 MAESTRO STANDARD MODE

To switch from Researcher Portal mode to Maestro Standard Mode, click the 'Maestro Standard Mode' icon.

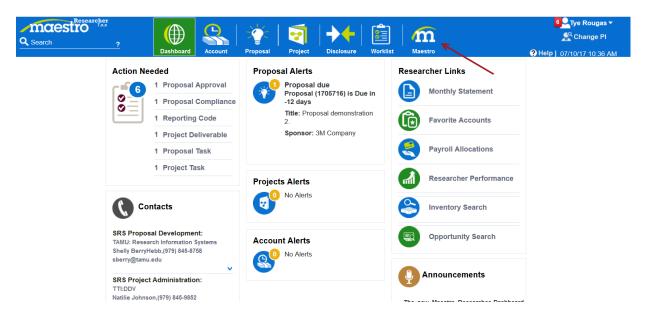

To switch back to Researcher Portal mode, click the 'Researcher Portal' mode icon or select 'Researcher Portal' from the settings drop down list.

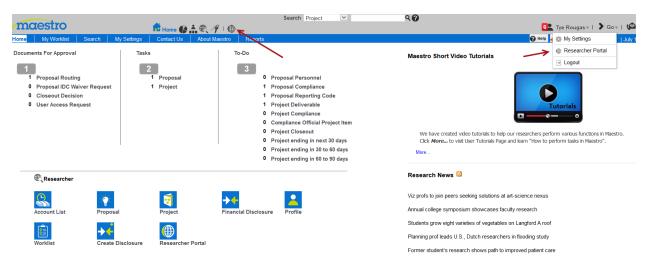